# AccuDate XL2e by TRANSACT®

## QUICK START GUIDE

Setting up your AccuDate XL2e for use with CrunchTime!® KitchenSync™

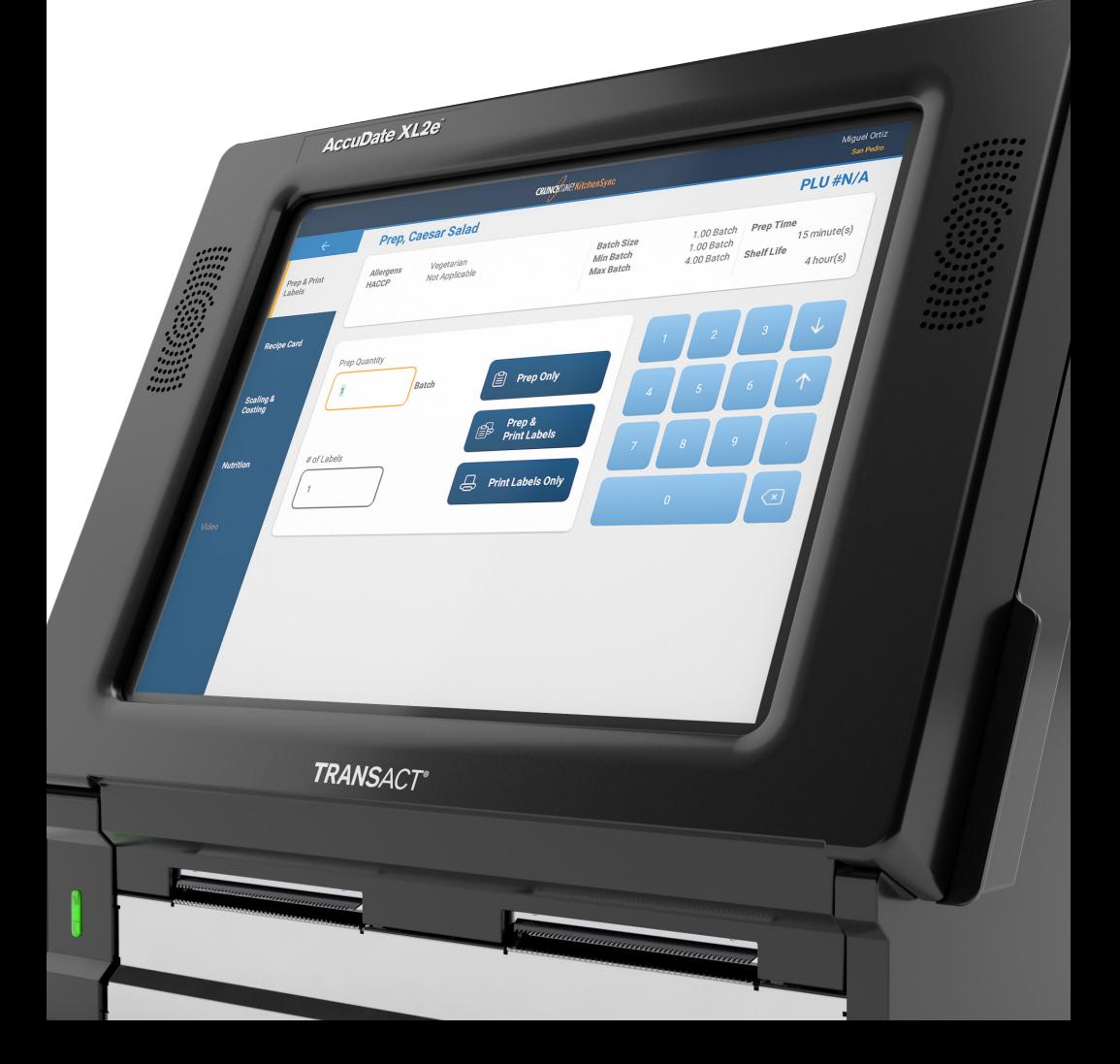

### ACCUDATE XL2e™ QUICK START GUIDE

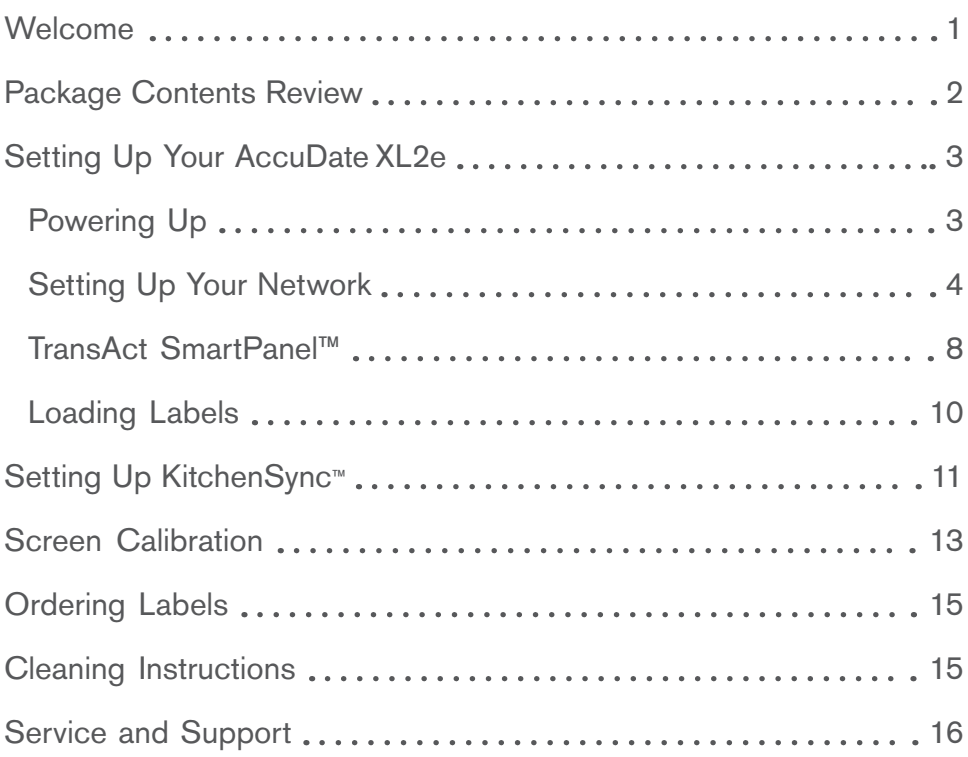

### WELCOME

We're sure you're going to enjoy using the AccuDate XL2e™ terminal with the KitchenSync™ App from CrunchTime!®. This guide will help you get started, from setting up your terminal for the first time, to loading labels, to launching the KitchenSync App for managing the food prep process and producing a variety of important HACCP labels to ensure proper food safety. The guide even explains how to clean your terminal for optimal performance.

Labels are a key component to this solution. Your operations department have most likely selected specific labels for your location and these may arrive separately from this package. A printed label guide is included and your package may include starter rolls.

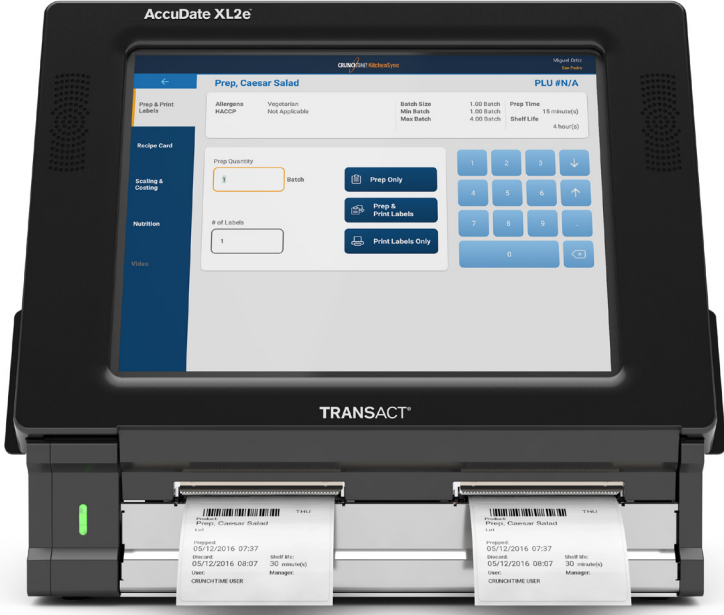

### PACKAGE CONTENTS

Your AccuDate XL2e™ comes with the following items. If any of these items is missing, contact TransAct® Support. Contact information can be found on page 16 of this guide.

- 1. AccuDate XL2e Terminal
- 2. Quick Start Guide
- 3. Label Guide
- 4. Registration, Warranty, Safety, Compliance and Licensing Booklet
- 5. Service & Support Card
- 6. Power Cord
- 7. Cleaning Kit

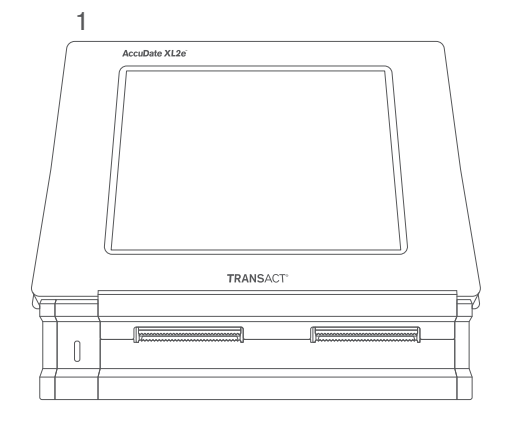

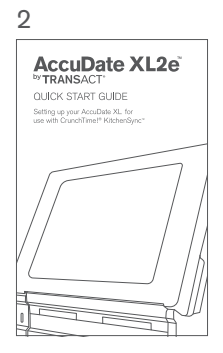

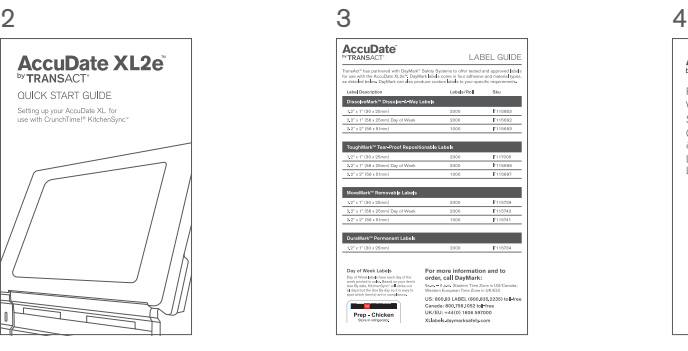

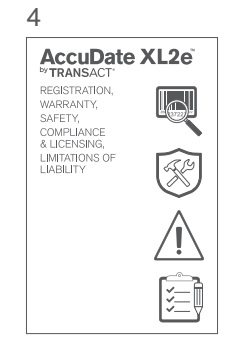

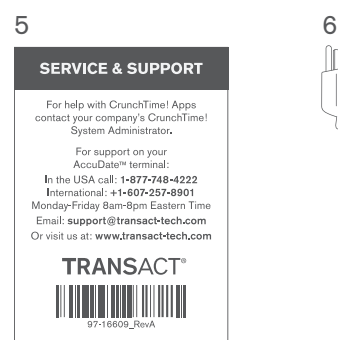

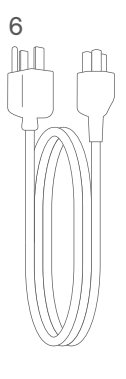

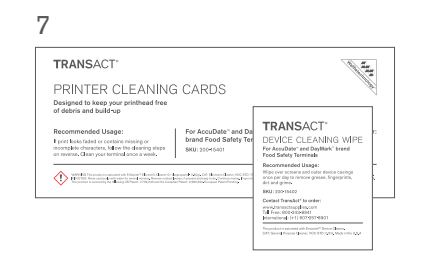

### SETTING UP YOUR ACCUDATE XL2e™ TERMINAL

Find a spot for the AccuDate XL2e terminal that's most convenient for your prep staff and crew members to easily access the device at or next to your staff's workstation. Though the AccuDate XL2e is a rugged device, please be sure to place it in a spot where water and grease will not be an issue. Also, make sure the power cord does not rest on the floor. If you are using Wi-Fi to connect to your network, make sure the terminal is in a good spot to pick up the signal. If you are using an Ethernet connection, make sure the Ethernet cable can readily reach the terminal.

- 1. Remove the AccuDate XL2e from its protective packaging.
- 2. Connect the power cord to the back of the AccuDate XL2e and a power source.
- 3. Turn on the AccuDate XL2e, be sure to hold down the Power Button for 5 seconds.

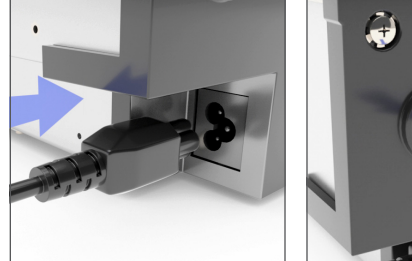

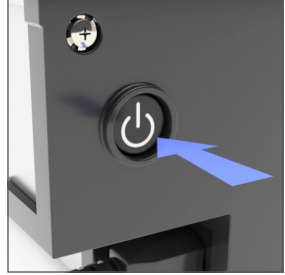

After several startup screens are displayed, you will arrive at an Initialization screen. Before proceeding you will need to connect to the Internet using the instructions on the next page.

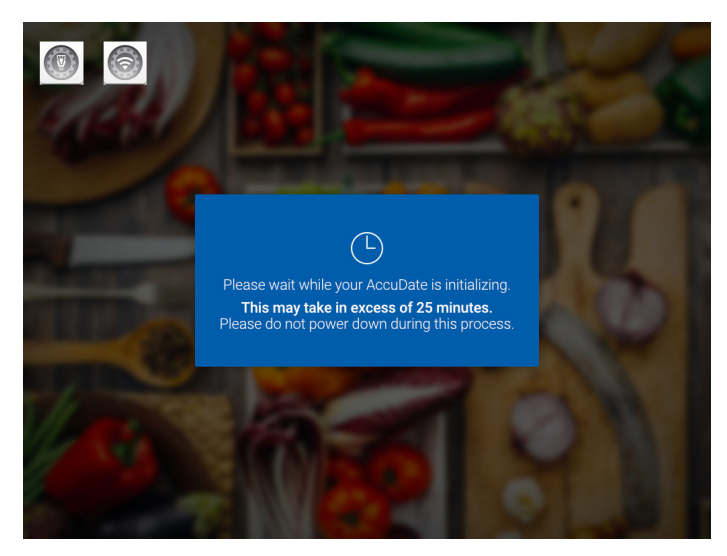

*Initialize Screen*

4. Now connect to your network. (If you have any questions about this process, or difficulty connecting, contact your System Administrator or IT Director.)

#### If using an Ethernet cable:

- a. Make sure your network is active on your Ethernet connection.
- b. Connect your Ethernet cable to the back of the AccuDate XL2e™.
- c. Your AccuDate XL2e should now continue with the initialization process.

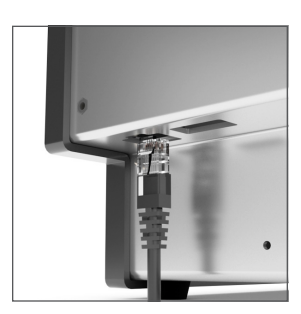

Note: if your network requires a static IP, you can configure this by selecting the Ethernet icon at the top left of the initialize screen.

Once you are in the Ethernet Setup app, select Configure Ethernet.

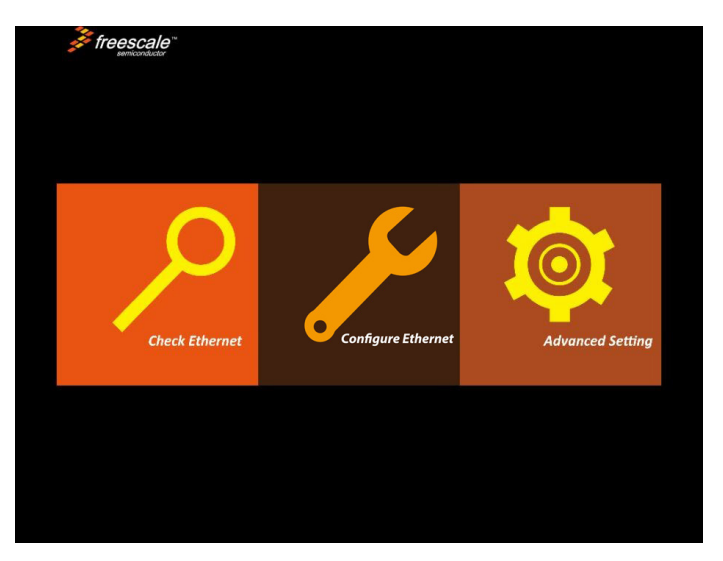

*Ethernet Setup Screen*

Then select Static IP and enter the values provided by your IT department and choose Confirm.

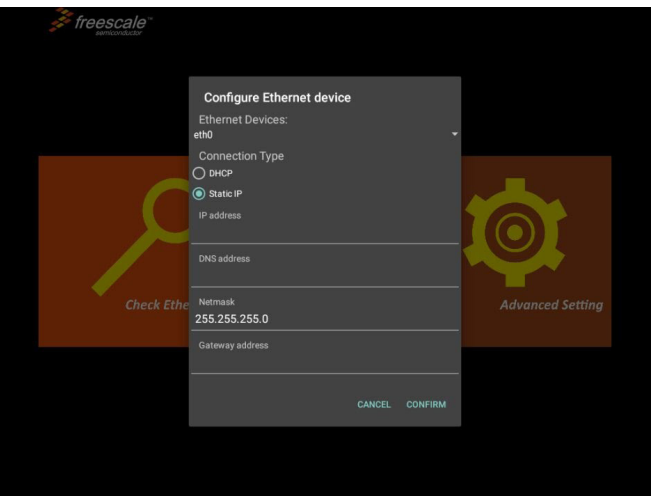

Once your values are confirmed you should automatically connect to the Internet and the initialization process will continue.

#### If using Wi-Fi:

- a. Select the Wi-Fi icon at the top left side of the Initialize Screen.
- b. The Wi-Fi setup screen will display the available networks. Select your preferred Wi-Fi network.

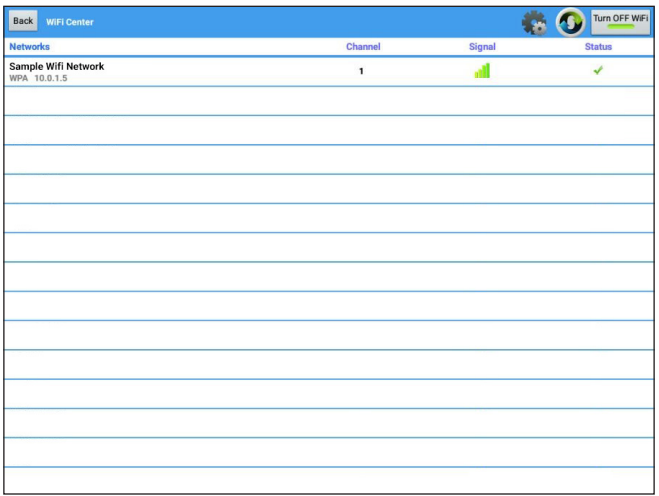

c. If required, enter the network Password and swipe/scroll to the bottom of this dialog and select Connect.

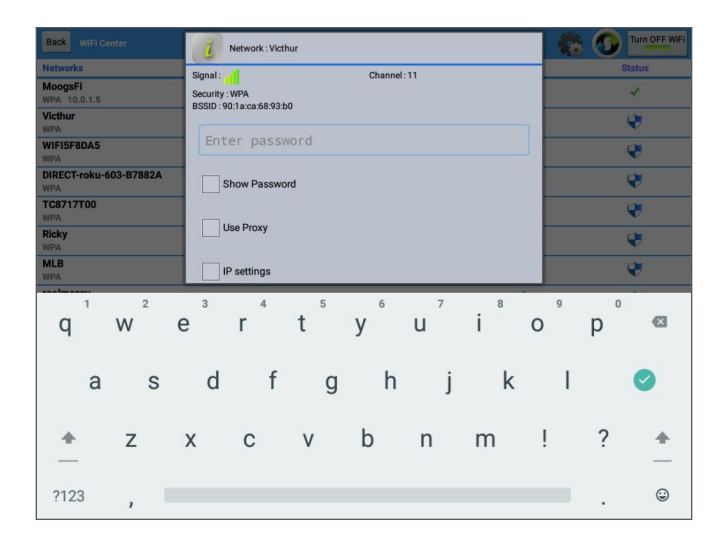

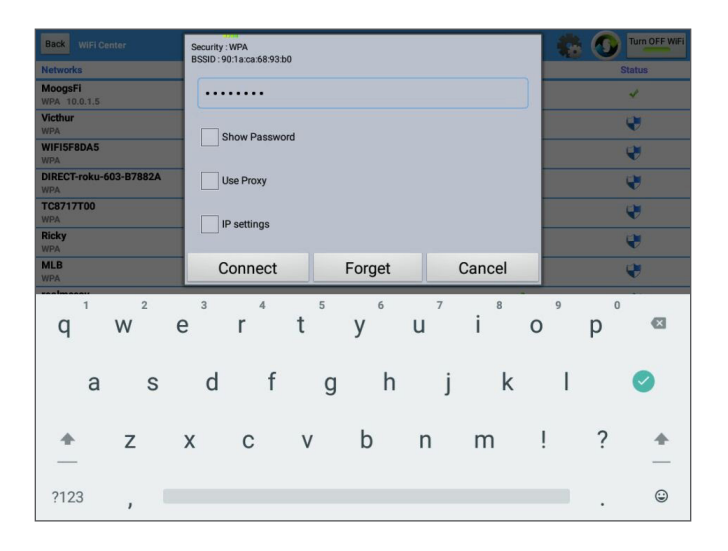

If your IT department has hidden your network SSID, you may choose to Add the network by selecting the Add Network option at the bottom of the screen. Contact your IT department for help with your wireless network.

d. Once you have setup your Wireless internet connection, the initialization process will proceed.

5. Once your AccuDate XL2e has connected to the internet it will continue with the initialization process and display the TransAct License Agreement. If you hit Accept, you will then boot to your KitchenSync™ desktop, proceed to the next section to load labels.

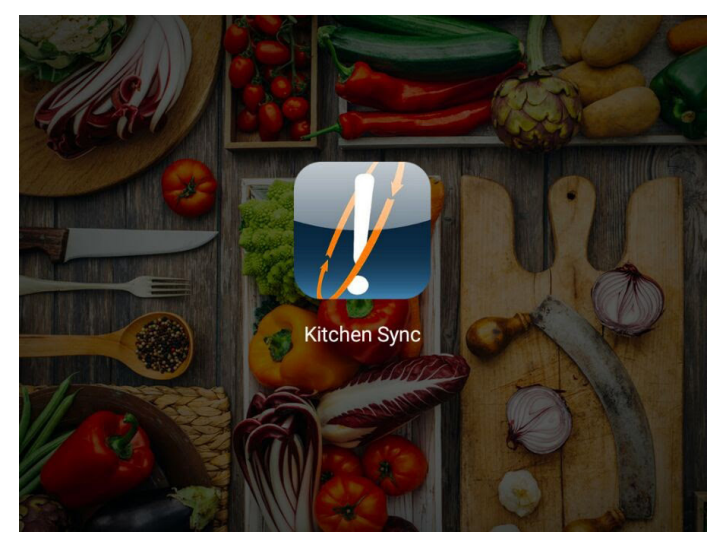

*KitchenSync Desktop*

#### 6. TransAct SmartPanel™

The AccuDate XL2e™ Food Safety terminal offers easy access to device settings and functions via the TransAct SmartPanel™. Advanced functions are available when logged in as an Admin, see more info on the Admin section below.

To access the TransAct SmartPanel, swipe down from the top center of the AccuDate XL2e Food Safety screen.

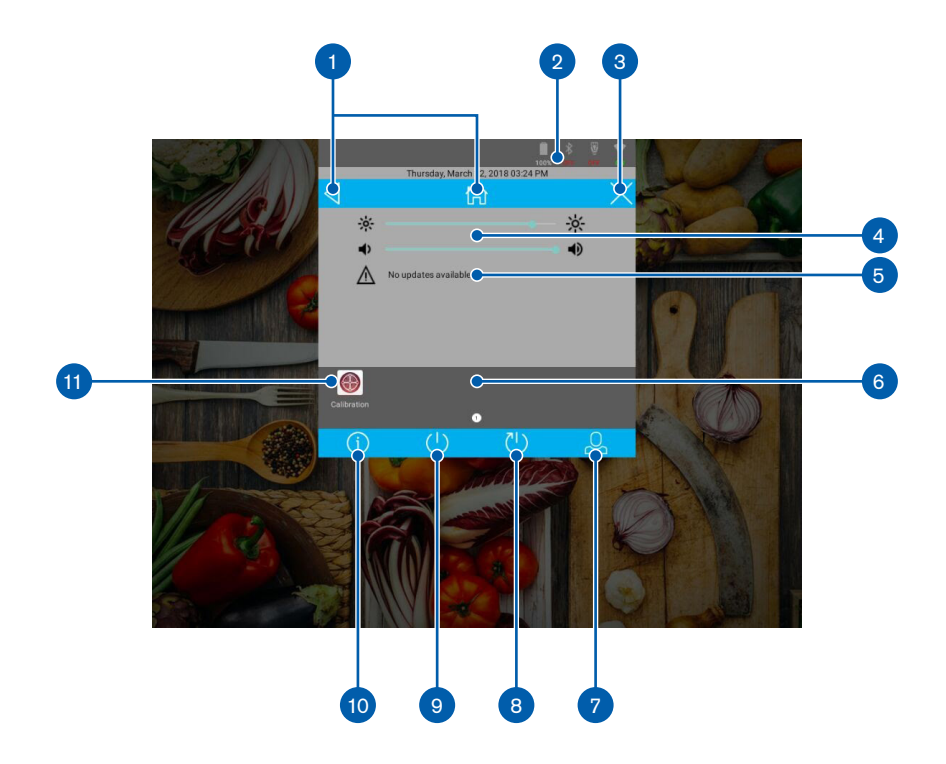

- 1. Back and Home Button to exit to the device
- 2. Battery, Bluetooth, Ethernet and Wireless Indicators
- 3. TransAct SmartPanel Exit button
- 4. Screen Brightness and Volume controls
- 5. Communication area for Updates. You must be logged in as an Admin to initiate a device update
- 6. Apps area, swipe to view additional apps
- 7. Admin Log In
- 8. Restart button
- 9. Shutdown button
- 10. Info button
- 11. Calibration App

#### Admin Area and Functions

The Admin area provides access to advanced settings and apps. To access the Admin section, select the Admin icon from the TransAct SmartPanel. You will be prompted for a Password, by default, the Password is six zeros: 000000

Please be sure to change the password as soon as you setup the AccuDate XL2e terminal. Simply select 'Change' Admin Password once you have logged in.

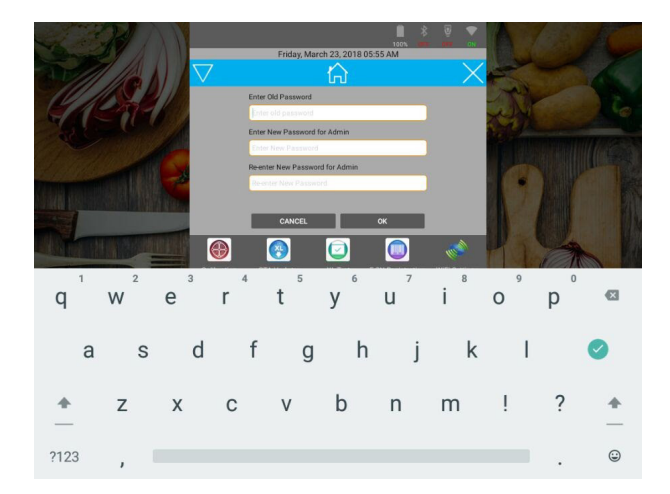

Additional Admin functions include:

- Wi-Fi setup and configuration
- System Font size selection
- Time Zone selection

Admin apps include:

- OTA Updater if an OS or security update is available for your AccuDate XL2e™ you will need to open the OTA Updater app to initiate the download and installation of the update.
- XL Test usually used when phoning Tech Support to test device functions
- E-SN Registration if you have upgraded your AccuDate XL to AccuDateXL2e™, you can use this app to register your External serial number with TransAct. The External serial number is contained on a label on the back of your Food Safety terminal.
- Ethernet Settings allows you to modify Ethernet network settings. Be sure to consult your IT department when making modifications in this area.
- Bluetooth Settings allows you to manage Bluetooth and connections to Bluetooth devices used by approved apps.
- 7. Now load labels into the device.
	- a. Grab hold of the two tabs at either side of the lower section of the display and pull up. The hinged display will make a click sound and you will be able to swivel the display up until it is parallel with your tabletop.

The two label printer mechanisms and label buckets will be visible. The AccuDate XL uses thermal printing technology so no ink or toner is required.

- b. Open each printer mechanism by pushing the blue tab on the left side of each mechanism to the left. The top of the printer mechanism will open.
- c. Both of the mechanisms can handle narrow and wide labels. In this example, place the roll of 2.2" x 2" labels into the left printer label bucket and then the 1.2" x 1" labels into the right printer label bucket. Make sure the labels feed from the top.

Note: Your label style and size may differ. Note: If unpacking the labels has resulted in any of the leading labels being pulled off the roll, leaving a blank space, trim the roll to eliminate the gap. Otherwise the gap from a missing label can cause your printer to stop printing requiring you to re-set the label roll.

d. Next, thread the labels under the label sensor as shown to the right. Notice that the 1.2" wide labels will slide only part of the way under the sensor because they need to remain centered with the roll, while the 2.2" wide labels will slide all the way under the label sensor to the left edge.

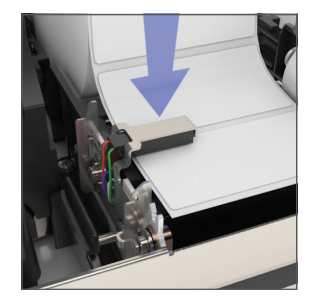

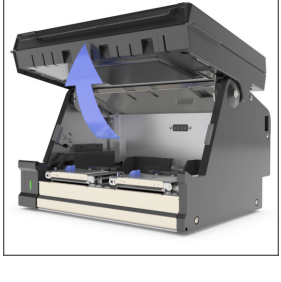

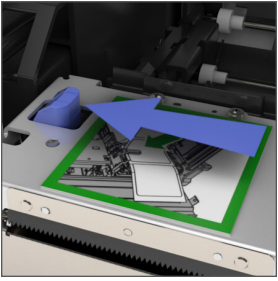

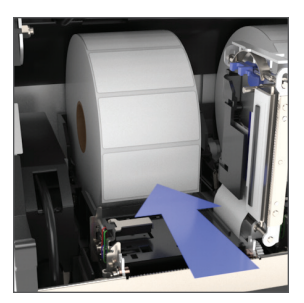

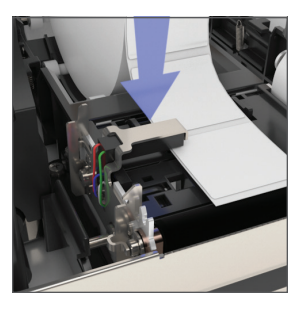

- 
- e. Then close the latch of the printer mechanisms. There will be some movement of the labels after you close the latch and the labels align for printing.
- f. Now you are ready to close the display. Rotate the hinged display down until it clicks to its closed position.

### SETTING UP KITCHENSYNC

Now you're ready to open the KitchenSync™ App from CrunchTime!®.

1. Select the KitchenSync™ App icon  $\frac{1}{\sqrt{1}}$ 

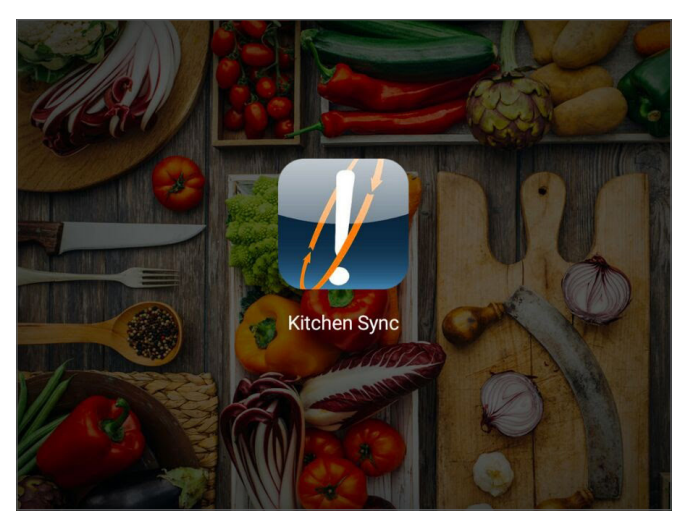

*KitchenSync App Icon*

2. If an update to the App is available, you will be prompted to update. Otherwise, you will be prompted to log in using your Crunchtime!® credentials.

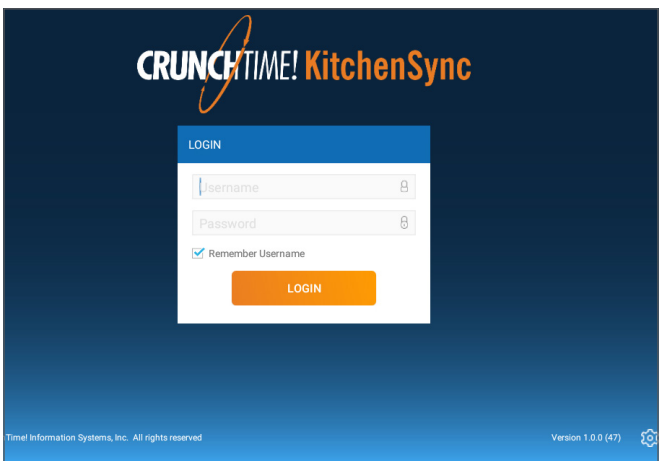

3. You will then be prompted for the URL destination of your Net-Chef™ server. This will be provided to you by the CrunchTime!® System Administrator within your company.

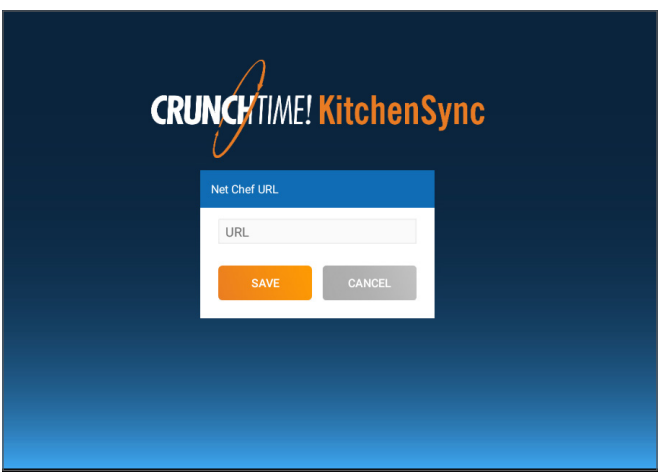

### SCREEN CALIBRATION

The AccuDate XL2e™ system includes a Screen Calibration App for the touch screen. If you ever have trouble with the accuracy of your touch screen, you can recalibrate the screen by following these instructions:

1. Access the TransAct SmartPanel™ by swiping down from the top center of the AccuDate XL2e screen.

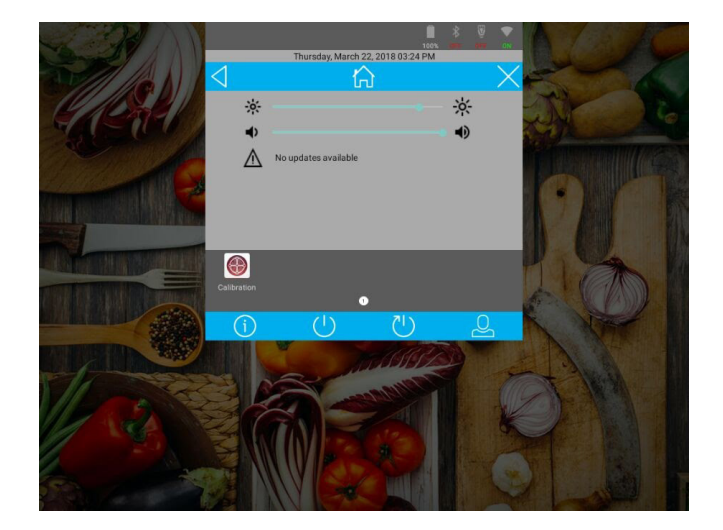

- 2. Open the **Calibration** App.  $\bigcirc$  If you are unable to open the Calibration App, simply press and hold your finger on the screen until the Calibration App opens automatically.
- 3. Select the Start Calibration button in the Calibration App welcome screen.

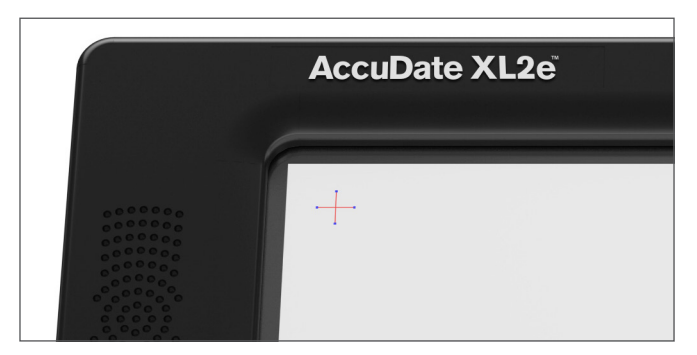

*Screen Calibration Target*

- 4. Carefully place your finger, or a stylus tip to be more precise, as close as you can to the center of each target that is displayed, and remove it when the target moves to another location on the screen.
- 5. When completed, the Calibration App will prompt you to Save the new calibration settings and exit to your AccuDate XL2e desktop.

Note: If you feel you made an error when touching any of the points, Don't press on the Save button. The calibration app will restart the calibration process after 18 seconds and you can try again.

### ORDERING LABELS

Proper Food Safety labeling is a key component to offering your customers the best possible experience. Having the right label for the right use is important to keeping your operation running smoothly.

For more information to order labels, contact TransAct:

1-800-243-8941, Option 1 Or visit www.transactsupplies.com

### CLEANING INSTRUCTIONS

The AccuDate XL2e™ was designed to handle the rigorous conditions of a restaurant kitchen, where things can get messy. But you'll want the outside of the terminal clean, the screen clean and clear, and the inside of the terminal clean, especially the print mechanisms.

To keep your AccuDate XL2e clean, TransAct has provided a cleaning kit for you to sample. This kit includes 1 Cleaning Card Pack and 2 Cleaning Wipes.

For more information or to order more cleaning cards and wipes, please contact:

1-800-243-8941, Option 1 Or visit www.transactsupplies.com

For questions regarding the use and service of your terminal, you have several options:

- 1. Visit www.transact-tech.com, then select Service & Support.
- 2. Email us at support@transact-tech.com
- 3. In the USA call: 1-877-748-4222 International: +1-607-257-8901 Monday–Friday 8am–8pm, Eastern Time.

For questions regarding the use of your KitchenSync™ App and/or Net-Chef™, contact the CrunchTime!® System Administrator within your organization.

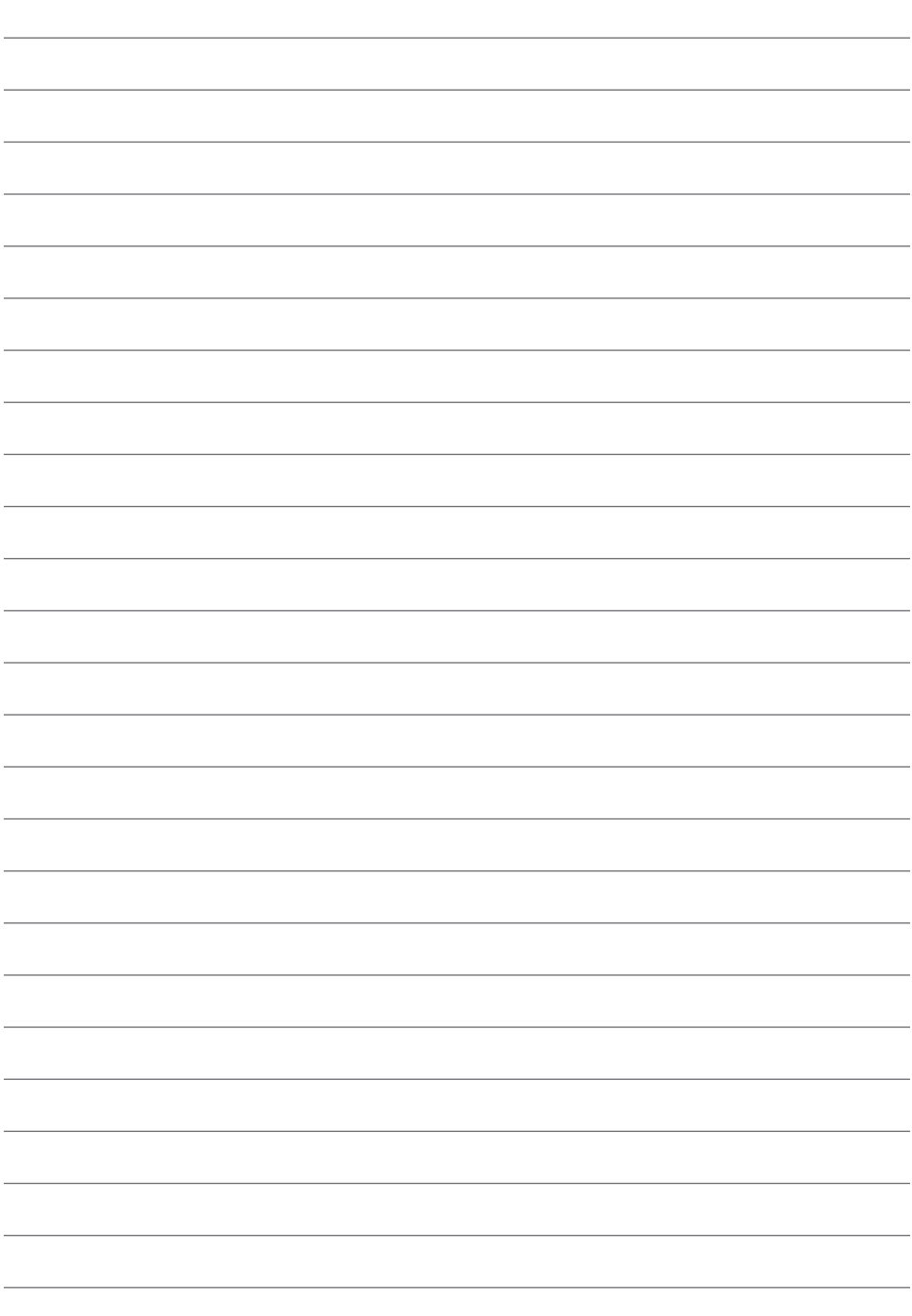

## **TRANSACT®**

#### www.transact-tech.com

© 2018 TransAct Technologies Inc.

TransAct is a registered trademark of TransAct Technologies Inc. AccuDate and AccuDate XL2e are trademarks of TransAct Technologies. CrunchTime!, Net-Chef and KitchenSync are trademarks and registered trademarks of CrunchTime! Information Systems.

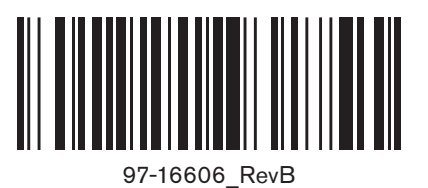